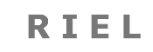

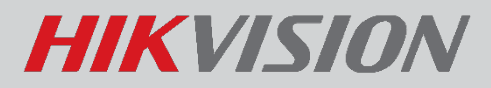

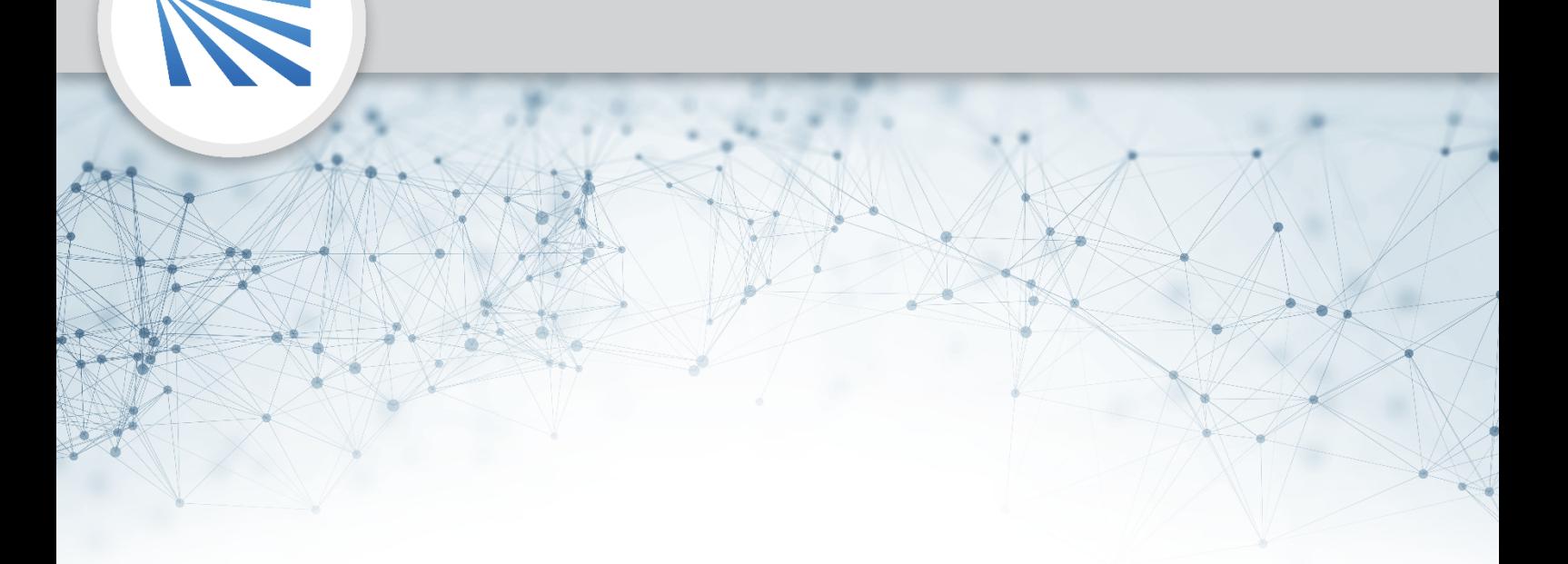

# **HIKVISION 2. GENERÁCIÓS IP ÉS 2 VEZETÉKES KAPUTELEFON** FELHASZNÁLÓI LEÍRÁS V.1.2

#### $v1.2$

# Tartalom

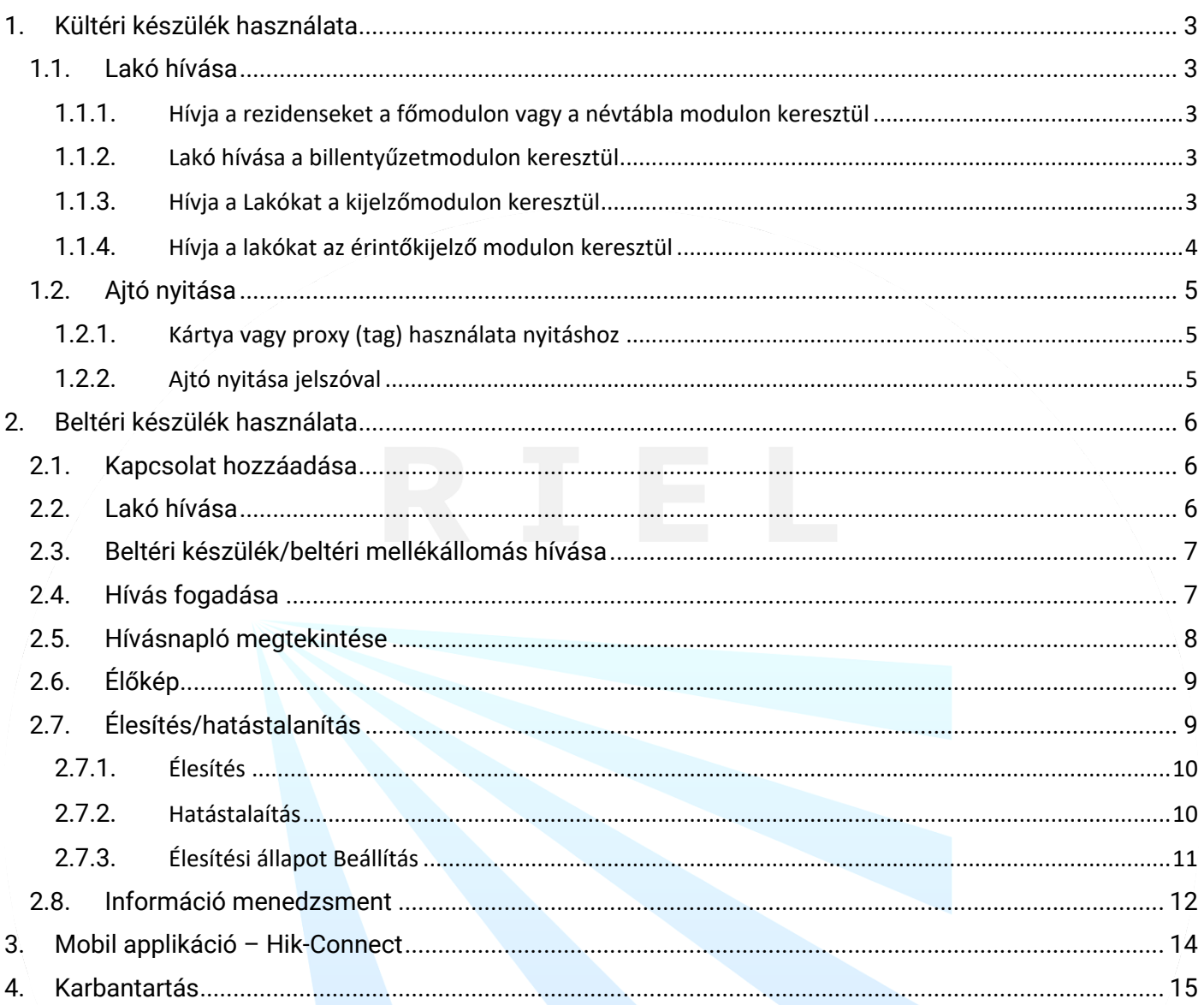

# <span id="page-2-0"></span>1. KÜLTÉRI KÉSZÜLÉK HASZNÁLATA

# <span id="page-2-1"></span>1.1. LAKÓ HÍVÁSA

### <span id="page-2-2"></span>1.1.1. HÍVJA A REZIDENSEKET A FŐMODULON VAGY A NÉVTÁBLA MODULON KERESZTÜL

Nyomja meg a főegységen vagy a névtábla egységen a hívás gombot.

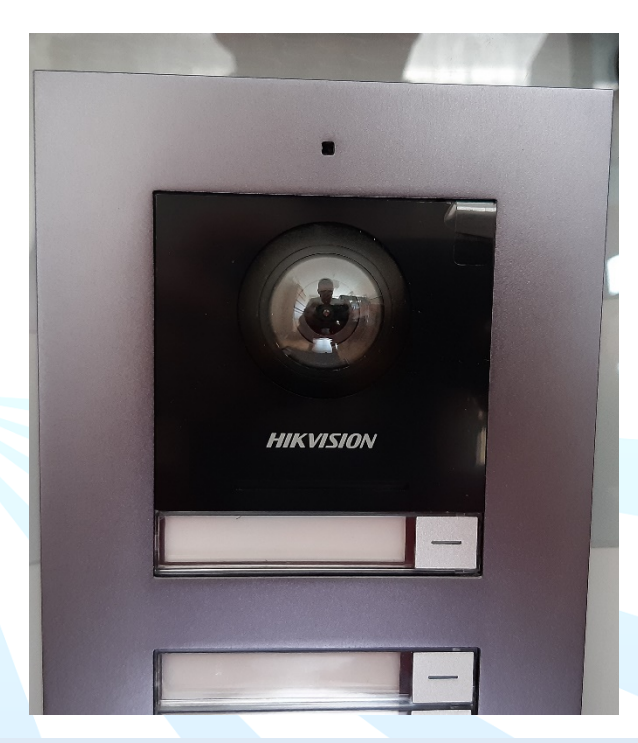

### <span id="page-2-3"></span>1.1.2. LAKÓ HÍVÁSA A BILLENTYŰZETMODULON KERESZTÜL

Írja be a szobaszámot a billentyűzetmodulon, és nyomja meg a # gombot a hívás indításához.

# **Megjegyzés**

A billentyűzetmodulon keresztül megnyomhatja a \* billentyűt a letételhez.

### <span id="page-2-4"></span>1.1.3. HÍVJA A LAKÓKAT A KIJELZŐMODULON KERESZTÜL

Nyomja meg a gombot a kijelzőmodulon a kapcsolati listába való belépéshez.

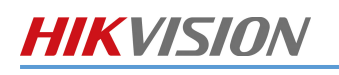

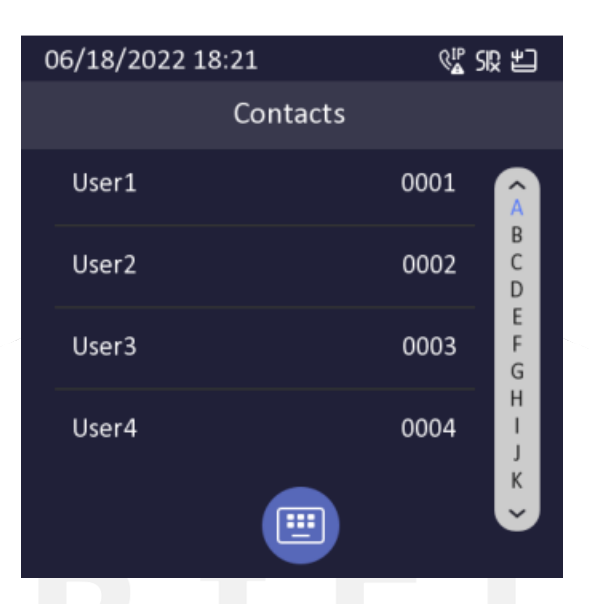

Nyomja meg vagy tartsa lenyomva a ^/V gombot egy kapcsolat kiválasztásához.

Nyomja meg az OK gombot a híváshoz.

# **Megjegyzés**

- $\bullet$  Tartsa lenyomva a ^ vagy  $\vee$  gombot az oldal gyorsabb felfelé vagy lefelé görgetéséhez.
- A kijelzőmodulon keresztül nyomja meg a Vissza gombot, hogy letegye a készüléket.

### <span id="page-3-0"></span>1.1.4. HÍVJA A LAKÓKAT AZ ÉRINTŐKIJELZŐ MODULON KERESZTÜL

A lakókat kétféleképpen hívhatja. Ezek a következők:

• Az érintőkijelzős modul főoldalán érintse meg a gombot és adja meg a számot híváshoz.

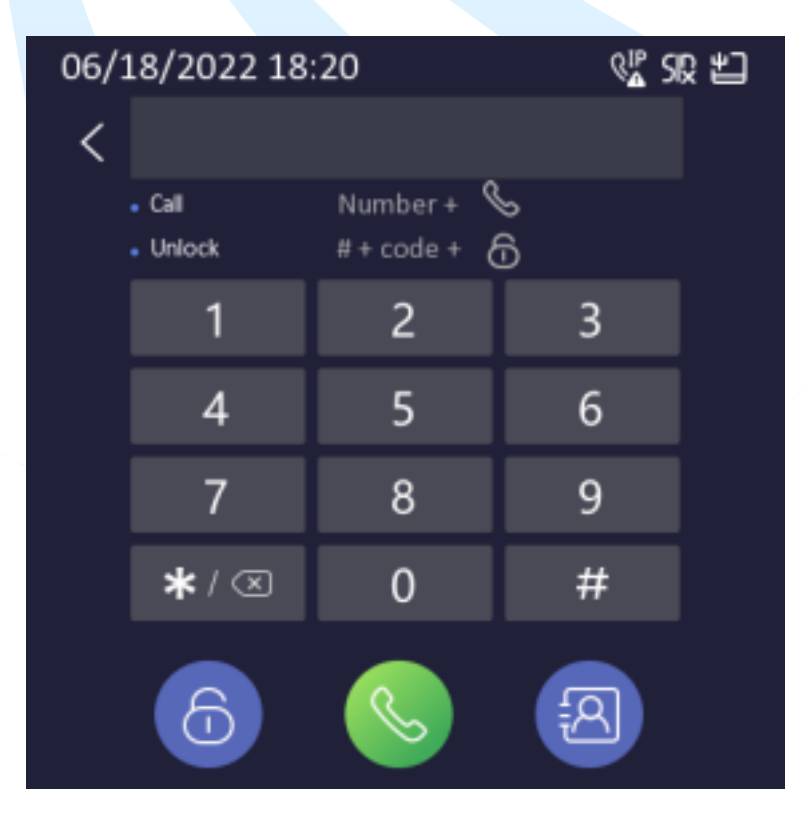

Az érintőkijelzős modul főoldalán koppintson a gombra egy kapcsolat kiválasztásához a listában a híváshoz.

# <span id="page-4-0"></span>1.2. AJTÓ NYITÁSA

### <span id="page-4-1"></span>1.2.1. KÁRTYA VAGY PROXY (TAG) HASZNÁLATA NYITÁSHOZ

Mutassa be a kártyát a kártyaolvasó modulon keresztül a kártyaolvasó területen vagy érintőkijelző modulon (kártyaolvasó funkcióval ellátott eszközön) keresztül az ajtó feloldásához.

### <span id="page-4-2"></span>1.2.2. AJTÓ NYITÁSA JELSZÓVAL

Az ajtót a jelszóval a billentyűzetmodulon keresztül történő megadásával lehet feloldani, vagy érintőkijelző modul segítségével.

Az érintőkijelzős modul főoldalán koppintson a hívás/feloldás gombra a hívás/feloldás oldalon az ajtó nyitásához.

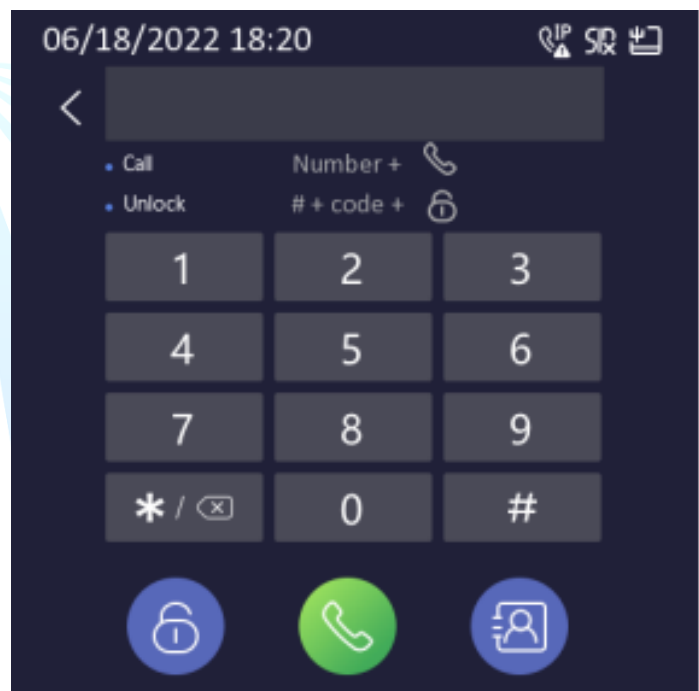

Négy jelszóformátumot támogat a készülék. Ezek a következők:

- 【#】 Nyilvános jelszó 【#】
- $[$ #] Jelszó  $[$ #]
- 【#】 Kényszerjelszó 【#】

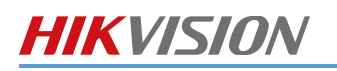

# <span id="page-5-0"></span>2. BELTÉRI KÉSZÜLÉK HASZNÁLATA

# <span id="page-5-1"></span>2.1. KAPCSOLAT HOZZÁADÁSA

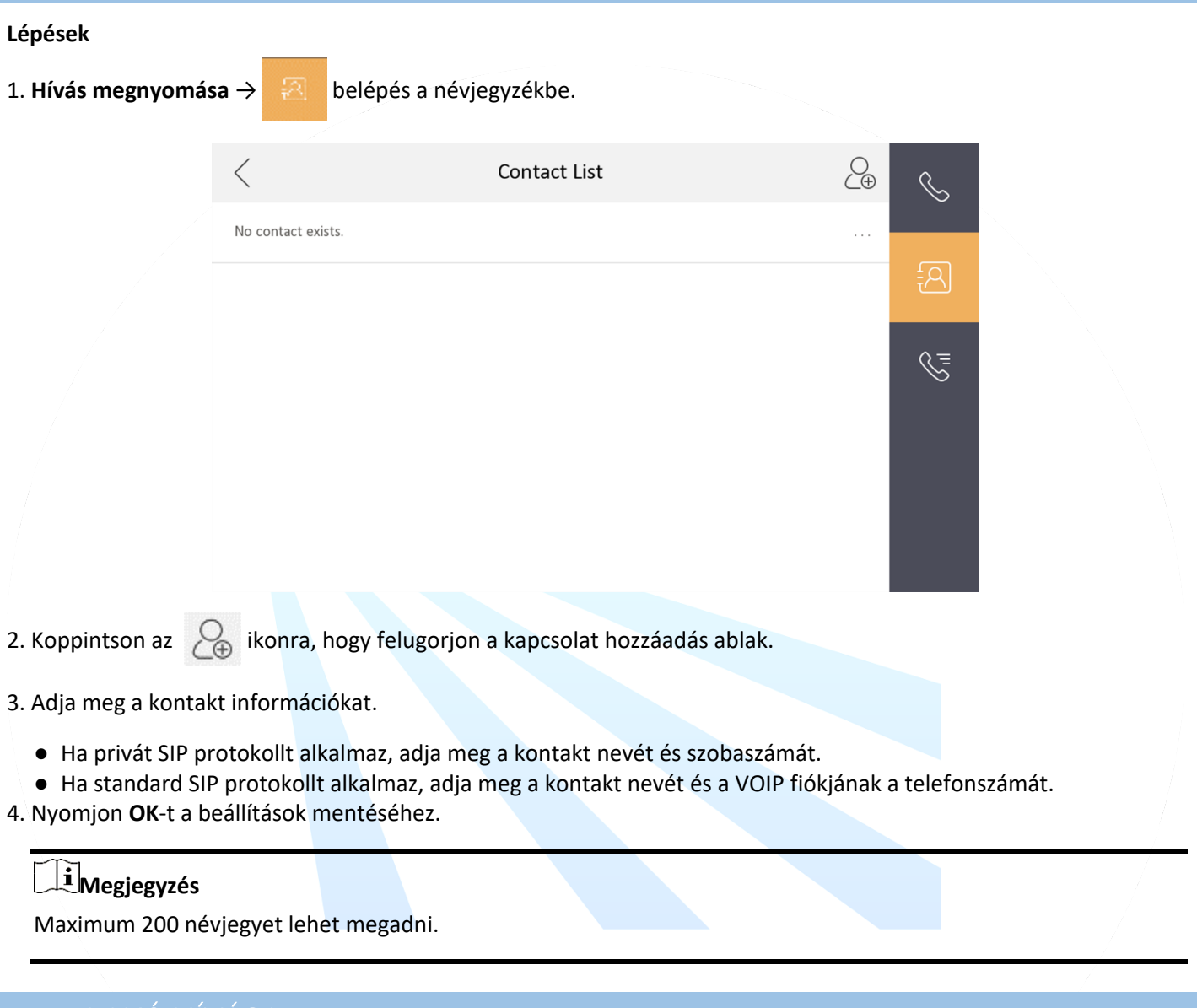

# <span id="page-5-2"></span>2.2. LAKÓ HÍVÁSA

#### **Lépések**

1. **Hívás** megnyomása→ **belép a lakói hívó oldalra.** 

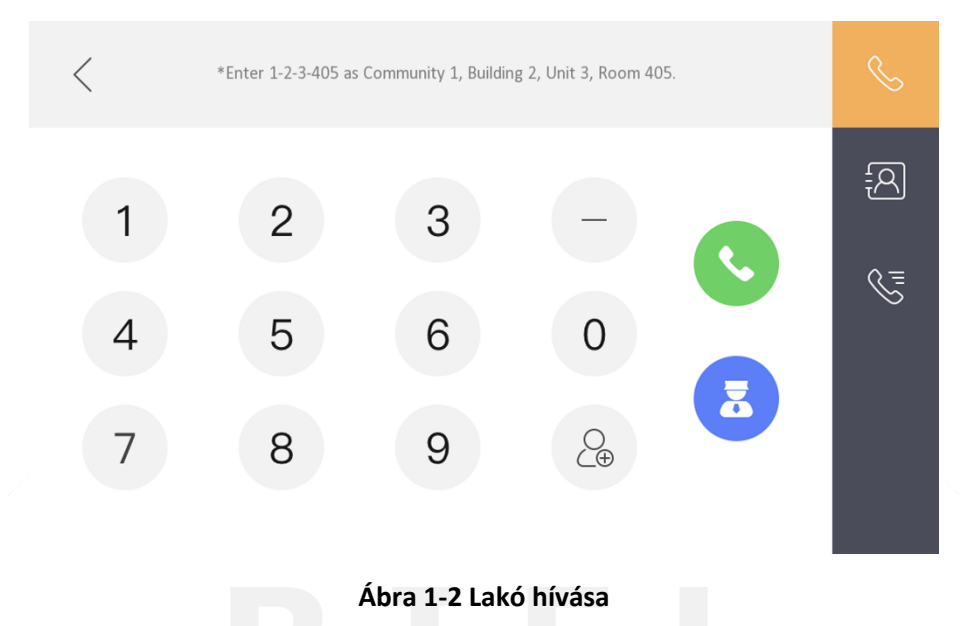

#### 2. Adja meg a hívószámot.

● Ha privát SIP protokollt alkalmaz, a hívószám ilyen formátumú legyen x-x-x-xxx. Például, ha a közösség hívószáma 1, az épületé 2, a lépcsőházé 3, és a szobaszám 405, akkor 1-2-3-405.

# **Megjegyzés**

A közösség száma elhagyható.

- Ha standard SIP protokollt használ, a hívószám azonos a VOIP fiók telefonszámával.
- 3. A Hívás gomb megnyomásával audiovizuális hívást indíthat.

# <span id="page-6-0"></span>2.3. Beltéri készülék/beltéri mellékállomás hívása

Ha otthonában beltéri állomást, vagy beltéri mellékállomás is van, mindkettővel hívhatja a másikat oda és vissza is.

Hívás indításához adja meg a【0-beltéri mellék számát】a beltéri egységen.

【0-0】beírásával a beltéri mellékállomásról a beltéri állomást lehet felhívni.

#### <span id="page-6-1"></span>2.4. Hívás fogadása

A beltéri készülék és a beltéri mellékállomás képes hívásokat fogadni kültéri ajtóállomástól, mesterállomástól és az iVMS-4200 klienstől.

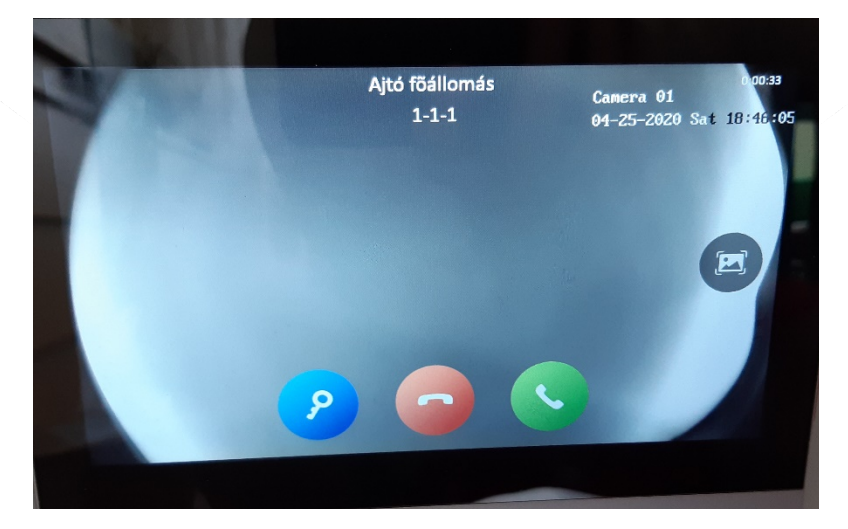

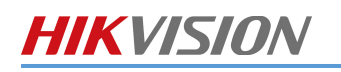

Hívási opciók:

- Kék ikon: Lehetőségünk van kinyitni a kaput/ajtót.
- Piros ikon: Hívás elutasítása
- Zöld ikon: Hívás fogadása
- Hardveres kulcs gomb: Lehetőségünk van kinyitni a kaput/ajtót a gomb megnyomásával.

Amennyiben volt nem fogadott hívásunk, azt jelzi a beltéri egység.

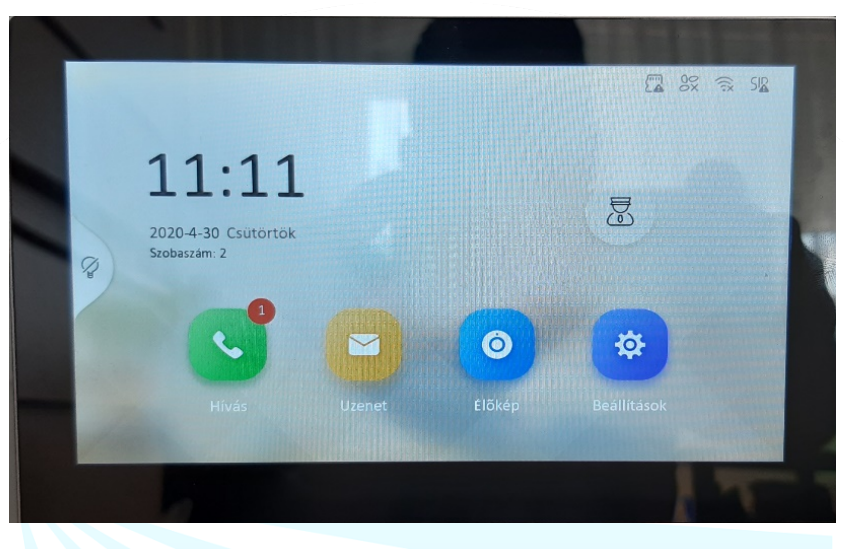

A beltéri mellékállomás csak kültéri egységtől és a mesterállomástól képes hívást fogadni.

<span id="page-7-0"></span>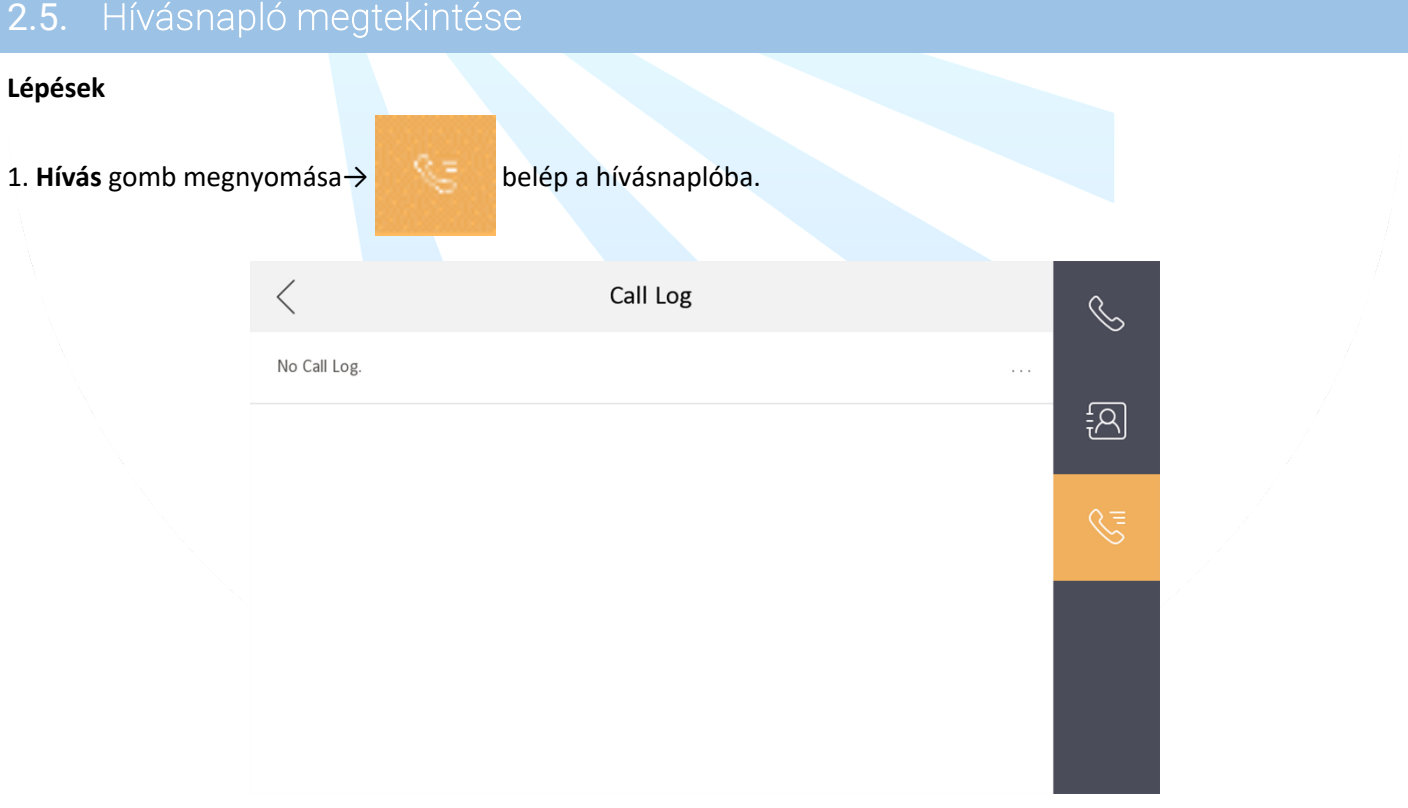

2. Ide kattintva vissza tudja hívni, akit szeretne.

### **Megjegyzés**

- A beltéri mellékállomás nem támogatja ezt a funkciót.
- A beltéri készülék elmenti a híváslistát az ajtó állomástól, a külső ajtó állomástól, menedzsment központtól és más beltéri készülékektől.

- Tartsa nyomva a hívásnapló listában lévő egyik tételt, hogy megnyissa a kezelési menüt.
- Nyomja meg a **Törlés-**t a tétel törléséhez.
- Nyomja meg az **Összes törlés-**t az összes tétel törléséhez.

# <span id="page-8-0"></span>2.6. ÉLŐKÉP

Az élőkép oldalon megtekintheti a hozzáadott ajtóállomás és a hálózaton lévő kamera élőképét.

#### **Lépések**

### **Megjegyzés**

- Győződjön meg arról, hogy a hálózati kamera vagy az ajtóállomás megfelelően van-e csatlakoztatva.
- Győződjön meg arról, hogy a beltéri készülék vagy a beltéri mellékállomás megfelelően van csatlakoztatva.

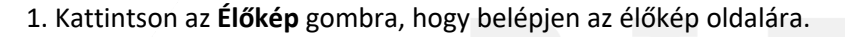

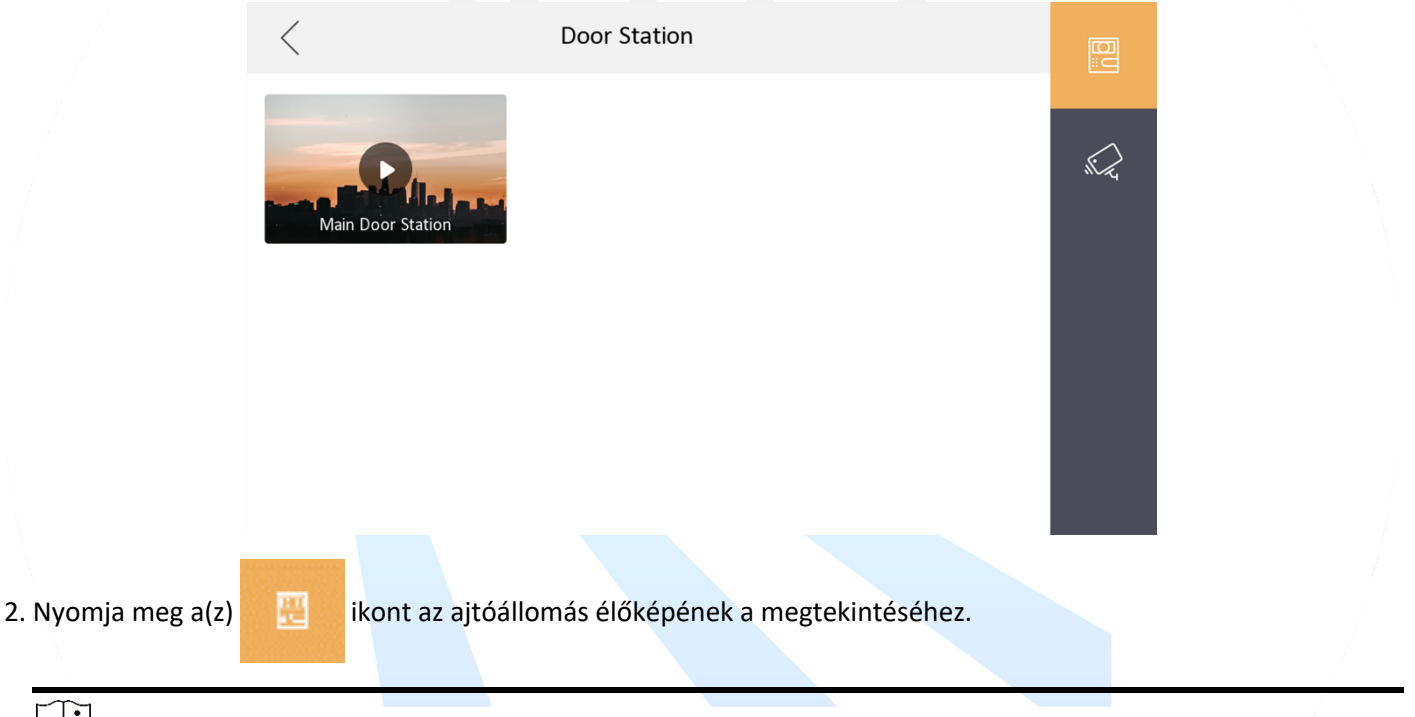

# **Megjegyzés**

Ha az ajtóállomásról jön hívás akkor 2 nyitás gomb jelenik meg: Nyitás 1 és Nyitás 2. Ha a Nyitás 1-re kattint, akkor az épület ajtó fog kinyílni. De ha a Nyitás 2-re kattint akkor a kültéri ajtó állomás ajtaja fog nyitni.

3. Nyomja meg a(z)  $\mathbb{R}$  ikont a hálózati kamerák élőképének a megtekintéséhez.

### <span id="page-8-1"></span>2.7. Élesítés/hatástalanítás

A beltéri készüléknek négy féle üzemmódja van: Otthon tartózkodás, Távolléti, Éjszakai és Egyéni. Élesítheti és hatástalaníthatja a szobáját bármelyik üzemmódban manuálisan. A kiválasztott üzemmód ki lesz jelezve a beltéri készülék kezdő oldalán.

2. Nyomja meg a(z) **ikolag alapján az ajtóállomás élőképének a megtekintéséhez.** 

# **Megjegyzés**

Az alábbi beállítások és lehetőségek csak akkor működnek, ha a kaputelefont riasztóként is használja külső érzékelőkkel és konfigurálva lett. A kaputelefon rendszer nem tud kiváltani egy teljes értékű riasztórendszert, erre speciális riasztórendszert ajánlunk!

### <span id="page-9-0"></span>2.7.1. ÉLESÍTÉS

#### **Lépések**

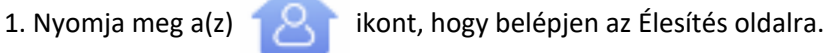

 $\bullet$   $\mathbb{R}$  or 09:36  $2019$ Ø Stay Away Sleeping Custom  $\bullet$ <u>(O)</u>

- 2. Válasszon az alábbiak közül: **Ott-tartózkodási, Távolléti, Éjszakai vagy Egyéni**.
- 3. Adja meg a beállított jelszót a séma váltáshoz.
- 4. Kattintson az **OK**-ra.

# **Megjegyzés**

Kattinthat az alábbi ikonra **→ Élesítés egy nyomással**, hogy bekapcsolja.

### <span id="page-9-1"></span>2.7.2. HATÁSTALAÍTÁS

#### **Lépések**

1. Kattintson → **Kikapcsolás egy nyomással**, hogy kikapcsolja.

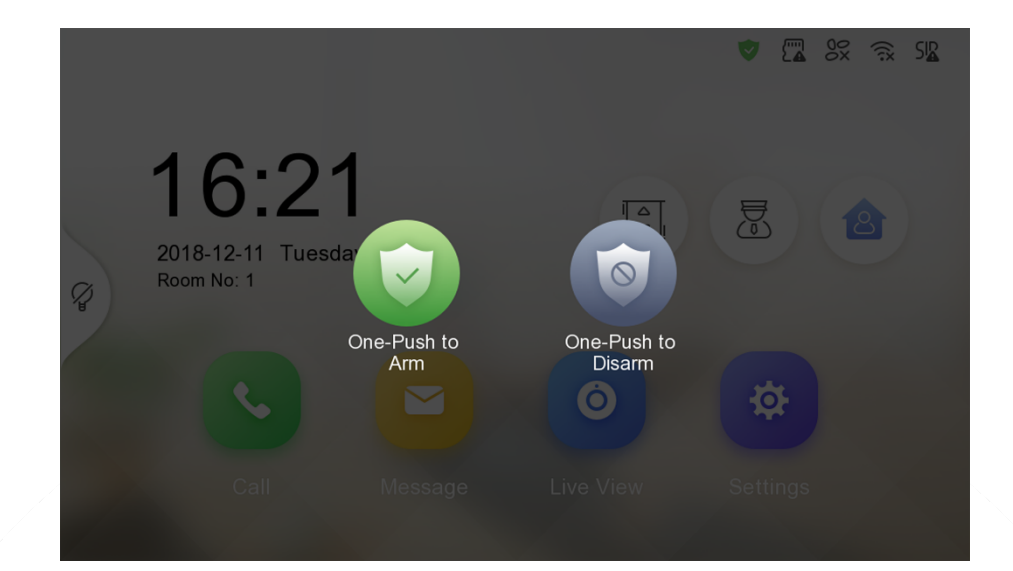

- 2. Írja be a jelszót.
- 3. Kattintson az **OK**-ra.

### <span id="page-10-0"></span>2.7.3. ÉLESÍTÉSI ÁLLAPOT BEÁLLÍTÁS

4 élesítési állapotot lehet konfigurálni: Maradás mód, Távollét mód, Alvás mód és Egyéni.

#### **Mielőtt elkezdi**

Kattintson a **Beállítások** → → **Preferenciák** és engedélyezze a **Riasztások**-at.

#### **Lépések**

### **Megjegyzés**

Az élesítés állapot oldala és a zónabeállítások oldala alapértelmezetten rejtve vannak. Először aktiválnia kell a riasztási funkciót.

1. Kattintson a **Beállítások** → hogy belépjen az élesítési beállítások oldalra.

2. Kattintson a **Maradás**, **Távollét, Alvás** vagy **Egyéni**-re.

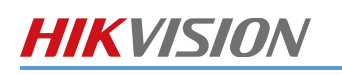

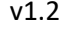

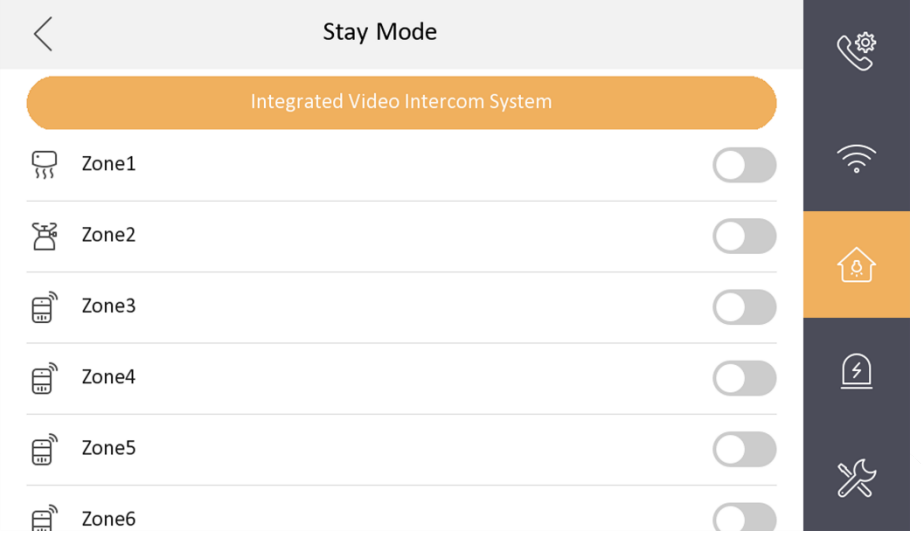

3. Élesítse a kiválasztott zónát.

# **Megjegyzés**

- A zónák konfigurálhatóak a(z) Élesítési beállítások oldalon.
- A 24 órás riasztásai zóna (beleértve a füstérzékelő- és gázérzékelő zónákat is) hatástalanított állapotban is riasztást generál.
- A riasztási állapotokat a beállításokban először konfigurálni kell.

### <span id="page-11-0"></span>2.8. INFORMÁCIÓ MENEDZSMENT

Megtekintheti az Értesítéseket, Látogatói üzeneteket, Riasztási Naplót és a Rögzítési Naplót az információ kezelési oldalon.

Kattintson az **Üzenetek**-re, hogy belépjen az információ kezelési oldalra. (Az alábbi képen egy Riasztási napló látszik)

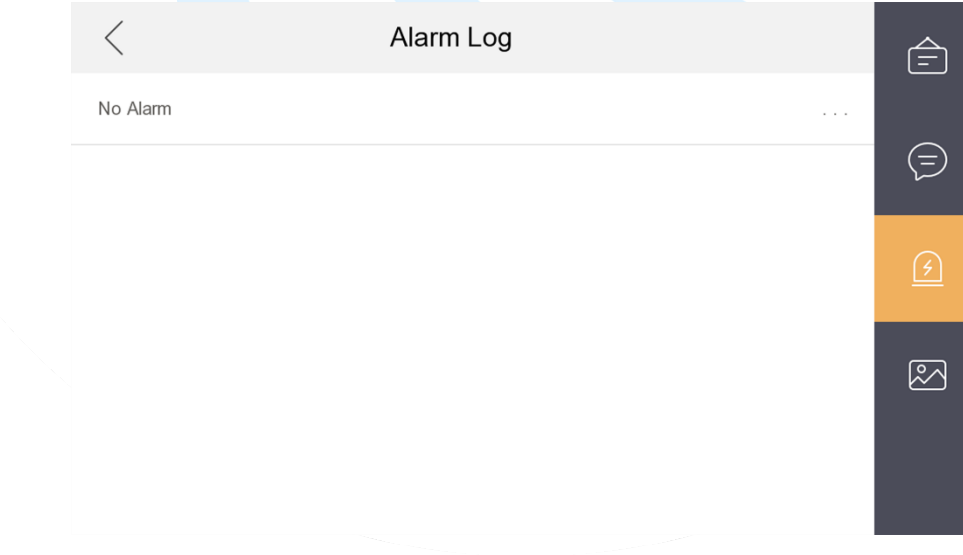

**Törlés**: tartsa nyomva a megtekintett tétel törléséhez.

**Összes törlés**: tartsa nyoma az összes tétel törléséhez.

**Nézet**: tartsa nyomva, hogy láthassa a riasztási részleteket.

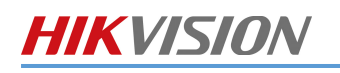

# **Megjegyzés**

- A beltéri mellékállomás csak a riasztási naplót és a rögzítési naplót támogatja.
- TF kártyára van szükség a jegyzet mentéshez, látogatói üzenetekhez és a kültéri állomás mentett képeinek a megtekintéséhez és szükség van a beltéri készülék beépített memóriájára a riasztási napló mentéséhez.
- Maximum 200 értesítés, 200 látogatói üzenet, 200 riasztási esemény és 200 rögzítési napló tétel menthető el.

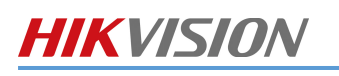

# <span id="page-13-0"></span>3. MOBIL APPLIKÁCIÓ – HIK-CONNECT

A kaputelefon rendszer a Hik-Connect telefonos applikációt használja. A letöltéshez használja a linkeket, vagy olvassa be a QR kódot.

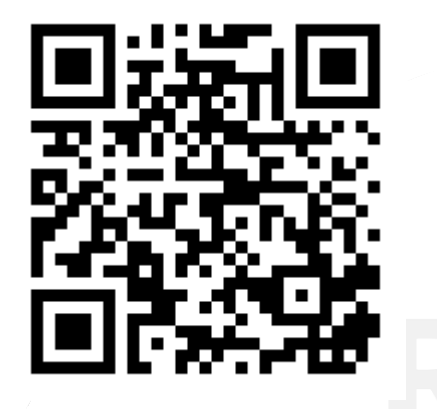

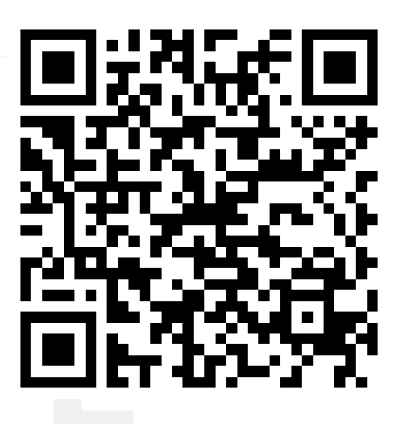

#### [Hikvision APPSTORE](https://www.me-app.net/HikvisionAppStore) [/Google Play Store](https://play.google.com/store/apps/details?id=com.connect.enduser&hl=en_US) [APPLE](https://itunes.apple.com/us/app/hik-connect/id1087803190?mt=8) [APP store](https://itunes.apple.com/us/app/hik-connect/id1087803190?mt=8)

#### [Android](https://www.riel.hu/tamogatas/tudastar/video/hikvision-android-alkalmazasok-telepitese) [készülékekhez](https://www.riel.hu/tamogatas/tudastar/video/hikvision-android-alkalmazasok-telepitese) **[Apple készülékekhez](https://itunes.apple.com/us/app/hik-connect/id1087803190?mt=8)** Apple készülékekhez

Miután letöltötte a megfelelő alkalmazást, telepítse azt, ha előzőleg nem használta a Hik-Connectet, akkor hozzon létre egy új fiókot.

- 1. Ha ezzel elkészült akkor már egyéb dolga nincs, minthogy a beltéri egység (ha több beltéri van, akkor a **fő beltéri** egység) **hátoldalán** található QR kódot beolvastatja a telefonkészülékén.
- 2. Amennyiben az eszköz hátoldalán nincs QR kód úgy az eszköz helyi felületén a **Beállítások** menüponton belül a **Hik-connect kiszolgálóbeállítások** almenüben megtalálja a Sorozatszámot és a Verification kódot illetve egy QR kódot.
- 3. Amennyiben a QR kód leolvasására nincsen lehetősége, akkor kézileg használja a **9 karakterből álló gyártási számot** és a **6 karakterből álló verifikációs kódot.**
- 4. Az eszköz hozzádása után híváskor az applikáción keresztül is megtörténik a csöngetés, onnan is elérhető az élőkép illetve a pillanatkép rögzítése, továbbá az ajtó is nyitható.

# <span id="page-14-0"></span>4. KARBANTARTÁS

Az eszközök alacsony karbantartási igénnyel rendelkeznek. Amennyiben a beltérin látható kép minősége enyhén torz, vagy koszosnak tűnik abban az esetben egy enyhén nedves tiszta ronggyal takarítsa a kültéri egység kamera fejegységét. A kültéri egység gombjait szintén enyhén nedves textiliával tisztíthatja.

A beltéri kijelzőjét, zsírosodás vagy egyéb szennyeződés esetén egy mikroszálas törlőkendővel tisztíthatja.

Minden más esetben, vagy ha rendellenességet tapasztal, esetlegesen nem működik megfelelően a berendezés forduljon szakemberhez, keresse telepítő partnerét.

**A berendezést semmilyen körülmények között ne nyissa ki, ne feszegesse, ne próbálja meg megjavítani! A javítást csak szakember végezheti! Az ilyen jellegű módosítások esetén a garancia elvész!**

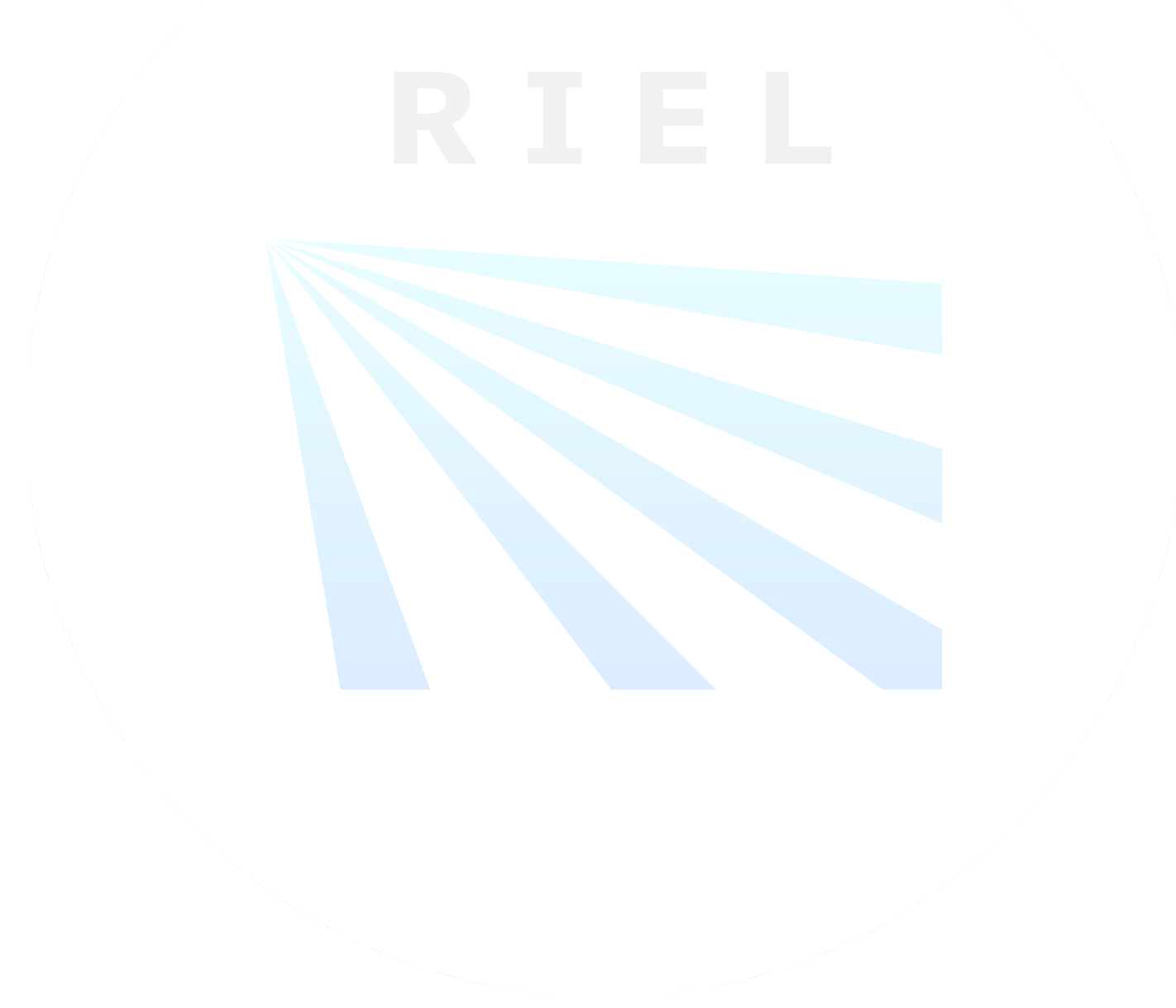